### **AT89OCD-01**

**User Guide** 

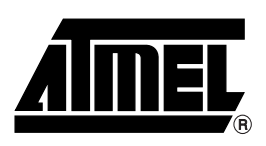

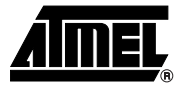

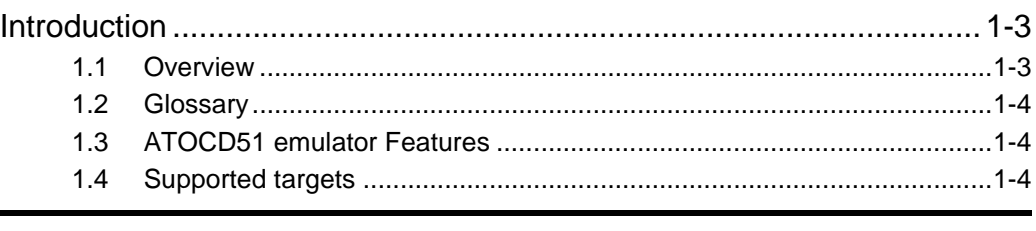

### *[Section 2](#page-4-0)*

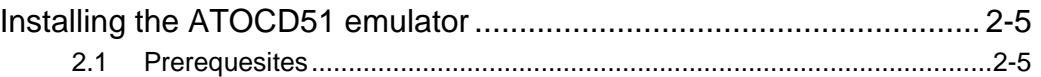

### *[Section 3](#page-7-0)*

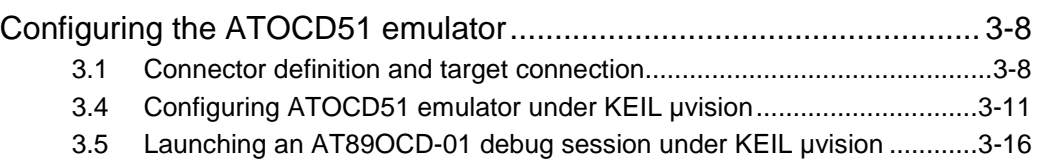

[3.6 Working within an AT89OCD-01 debug session under KEIL µvision .....3-18](#page-16-0)

### *[Section 4](#page-23-0)*

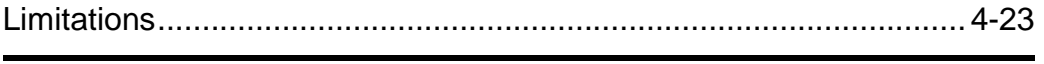

### *[Section 5](#page-24-0)*

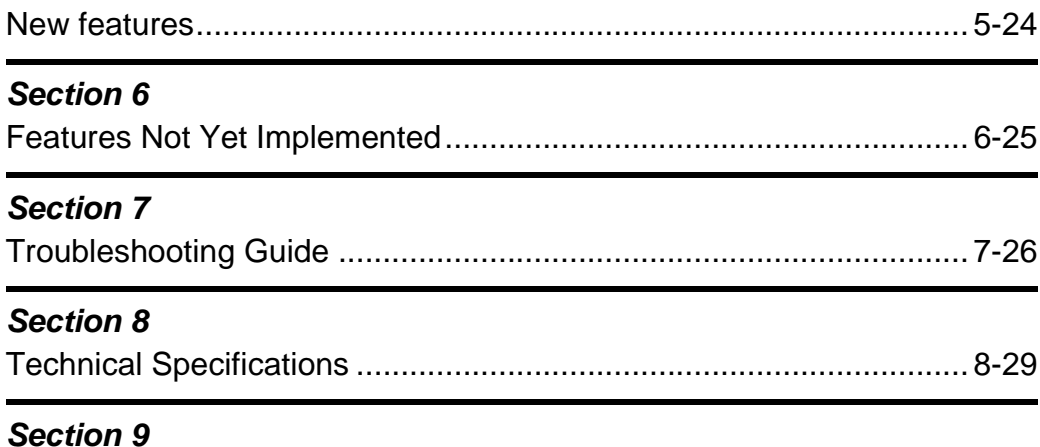

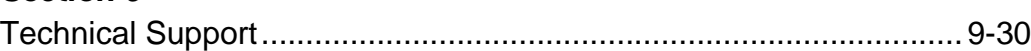

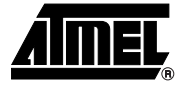

### **Introduction**

<span id="page-2-1"></span><span id="page-2-0"></span>Congratulations on your purchase of the Atmel ATOCD51 emulator. The purpose is to provide designers with a reliable way to load and debug new Atmel AT8xC51 microcontrollers.

### <span id="page-2-2"></span>**1.1 Overview**

This document describes the ATOCD51 emulator system along with the associated Windows® software. This system is designed to allow an easy connection to Atmel AT8xC51 microcontrollers and uses the USB interface connection to PC platforms (standard USB B plug to A plug cable).

The software package is fully integrated into Keil® µvision IDE.

This user guide acts as a general getting started guide as well as a complete technical reference for advanced users.

**Figure 1-1.** ATOCD51 emulator system

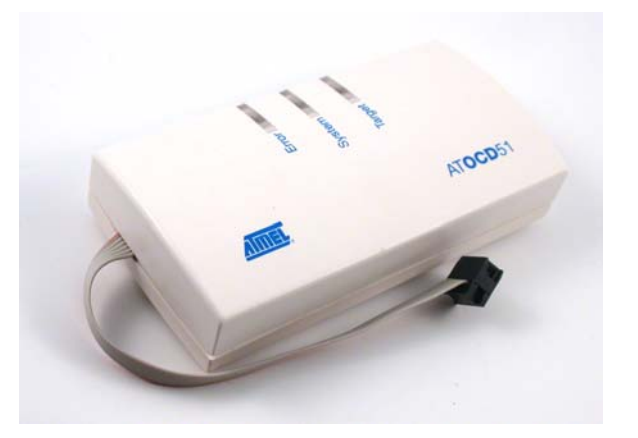

### <span id="page-3-0"></span>**1.2 Glossary**

**System:** The ATOCD51 emulator system.

**OCD**: On-chip debug, ability to access internal ressources of microcontroller to help in firmware development.

**Target**: The Atmel AT8xC51 device to be debugged.

### <span id="page-3-1"></span>**1.3 ATOCD51 emulator Features**

The ATOCD51 emulator provides the following features:

- ATOCD51 emulator system:
	- USB B plug interface
	- 6-pin ribbon cable with OCD connector
	- System green LED
	- Target orange LED
	- Error red LED, indicating incorrect connection between the emulator and the target.
	- Hardware rescue jumper (inside the case)
	- Powered by the USB port
- Atmel ATOCD51 Plug-in for KEIL for uvision
	- Uses standalone installer
	- Allows code download to target
	- Visualizes memory areas and SFRs
	- Standard debug features: step by step, hardware breakpoints on all memory areas (SFR, internal RAM, XRAM, Code)
	- Unlimited number of software breakpoints
	- Freezes or not peripherals when breakpoint occurs
	- Wakes up from sleep modes
	- Trace buffer with record of last 8 non sequential executed addresses with high level source rebuild
	- Trace triggers and break on trace buffer full
	- Halt from user or internal reset sources

### <span id="page-3-2"></span>**1.4 Supported targets**

The current ATOCD51 emulator supports the following targets:

- AT85C51SND3x Multimedia products
- AT89C51RE2 products

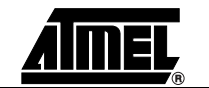

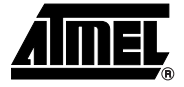

### <span id="page-4-1"></span><span id="page-4-0"></span>**Installing the ATOCD51 emulator**

### <span id="page-4-2"></span>**2.1 Prerequesites**

Before installing the ATOCD51 emulator software, make sure the following programs are installed:

- KEIL µvision 2 or 3
- Java Run Time environment (1.5 or above) | DOVO | (right-click logo)

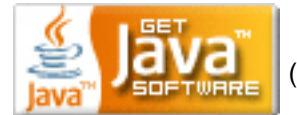

 Atmel FLIP revision 3.0.5 or above: See Atmel web site for free download www.atmel.com . Check regulary for new updates as this can add new features or fix some issues.

Then, run the AT89OCD-01 installation package for KEIL µvision: Atmel\_Keil\_OCD\_Install.EXE and follow the installer:

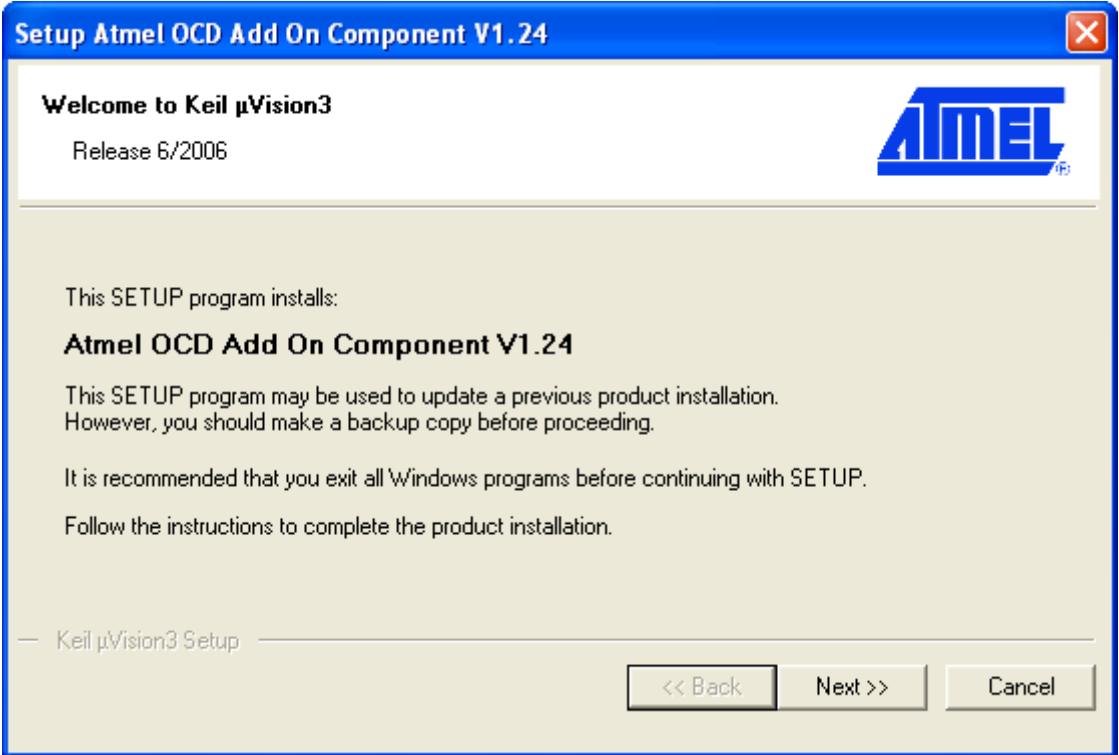

■ Accept software license agreement

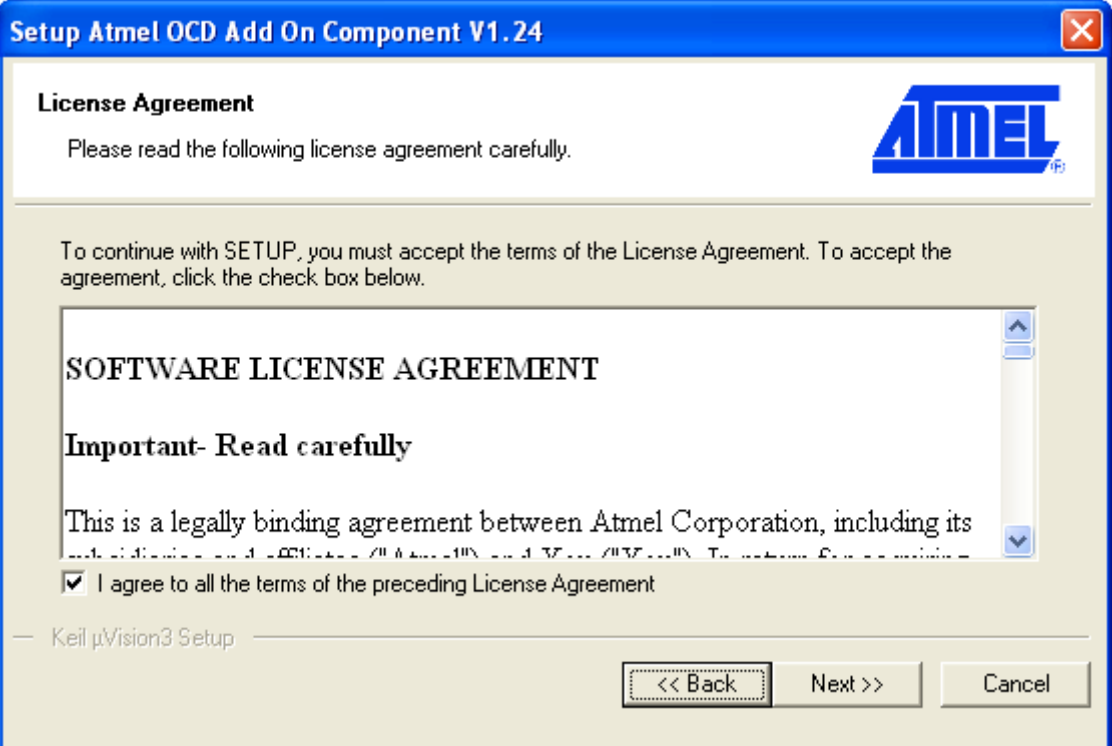

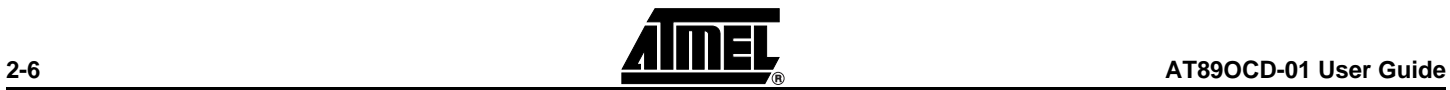

■ Choose the KEIL installation directory

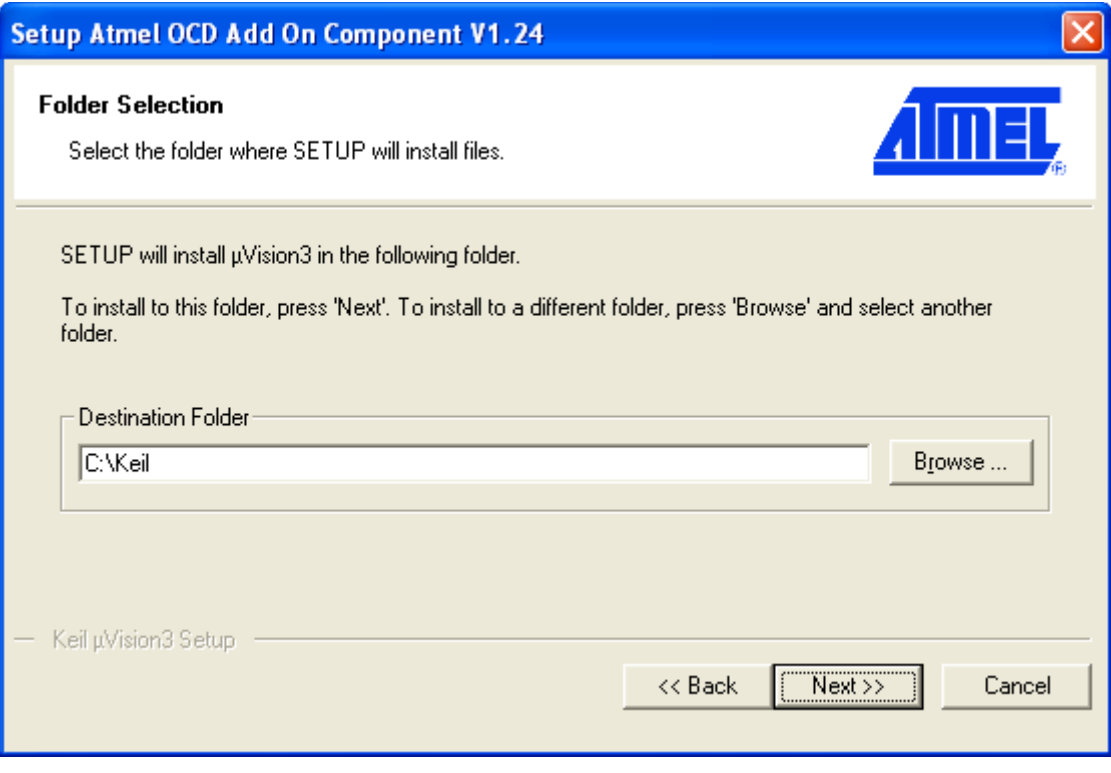

**Fill the customer information and perform the complete installation** 

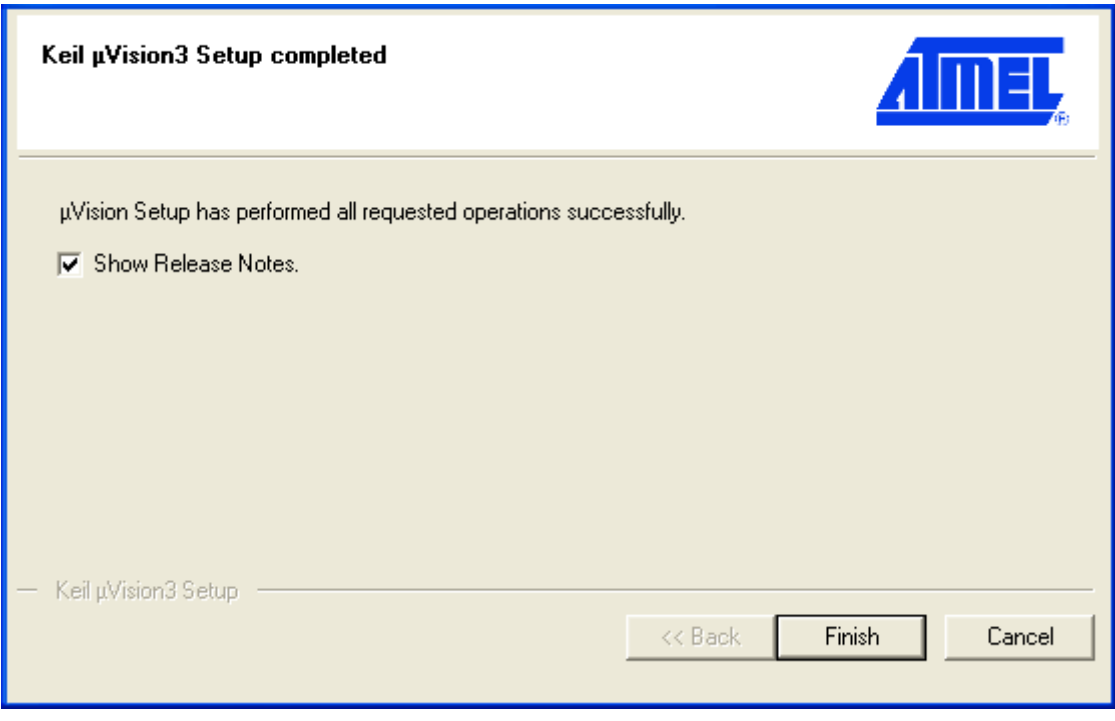

■ See troubleshooting section if some issues occur during this operation: Section 7

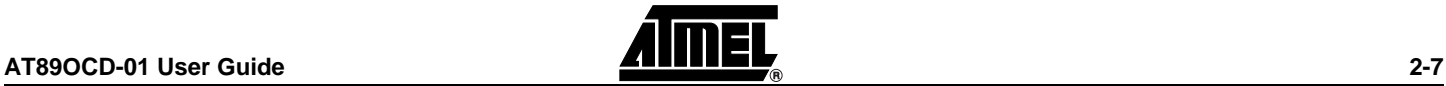

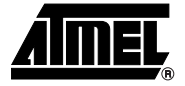

### **Configuring the ATOCD51 emulator**

<span id="page-7-1"></span><span id="page-7-0"></span>This chapter describes how to configure the ATOCD51 emulator in the KEIL µvision interface to download and debug application code. It also describes system connection with target.

### <span id="page-7-2"></span>**3.1 Connector definition and target connection**

*Figure 3-1 .* Recommended AtmelAT8xC51 target OCD connector

 $1 \vert \circ \vert 2$  PSEN/ISP 3 O O 4 OCDT 6 **OCDR** 5 **VCC Target GND RST**

Note 1: OCDT and OCDR are the pin names for the serial debug interface on the target. These lines on the ATOCD51 emulator system have to be connected point to point to the lines on the target.

Note 2: For AT8xC51SND3x devices, the PSEN/ISP pin is not used and will be left nonconnected. ISP entry is done using both OCDT & OCDR pins.

Note 3: If a wrong connection is made between VCC Target and GND lines, the error red LED turns On. Then, connection must be removed and ATOCD51 emulator system unplugged from PC.

### **3.2 LEDs definition**

**Green System LED** : Always blinking when USB connection with PC is done. Can slow blink when programming the target. If stop blinking more than 2s, systems is hanged and must be unplugged and replugged.

**Orange Target LED** : On when target is connected and since there is target power supply, Off in other cases.

**Red Error LED** : Hardware power consumption detection : On when wrong connection (e.g ground to Vcc, etc...). Unplugged your OCD system from target connector and check the OCD connector pins definition.

### <span id="page-8-0"></span>**3.3 Install ATOCD51 emulator USB Windows driver**

■ Plug the ATOCD51 emulator system on a Windows PC

In the Driver Installation Wizard dialog, select the folder: KEIL\C51\AtmelUsbOcd where the atusbocd.inf file is located.

A new serial COM port appears in the ports section of the Device Manager with the following name: OCD USB Virtual COM (COM<#>). This number is used in the Atmel ATOCD51 Plug-in for KEIL configuration.

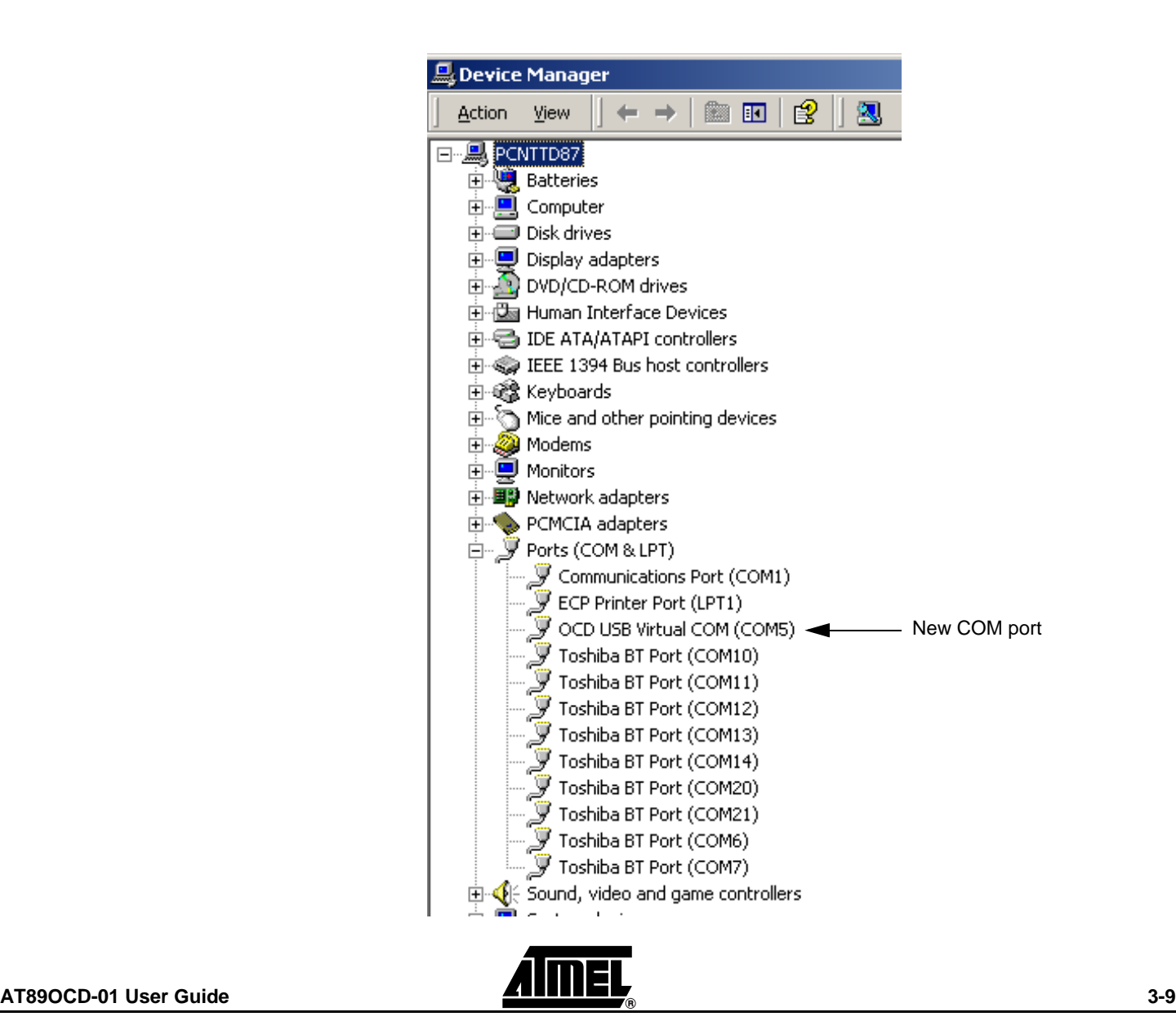

### <span id="page-9-0"></span>**3.4 Configuring ATOCD51 emulator under KEIL µvision**

■ When creating or launching a project on KEIL µVision, the project environment looks like the following:

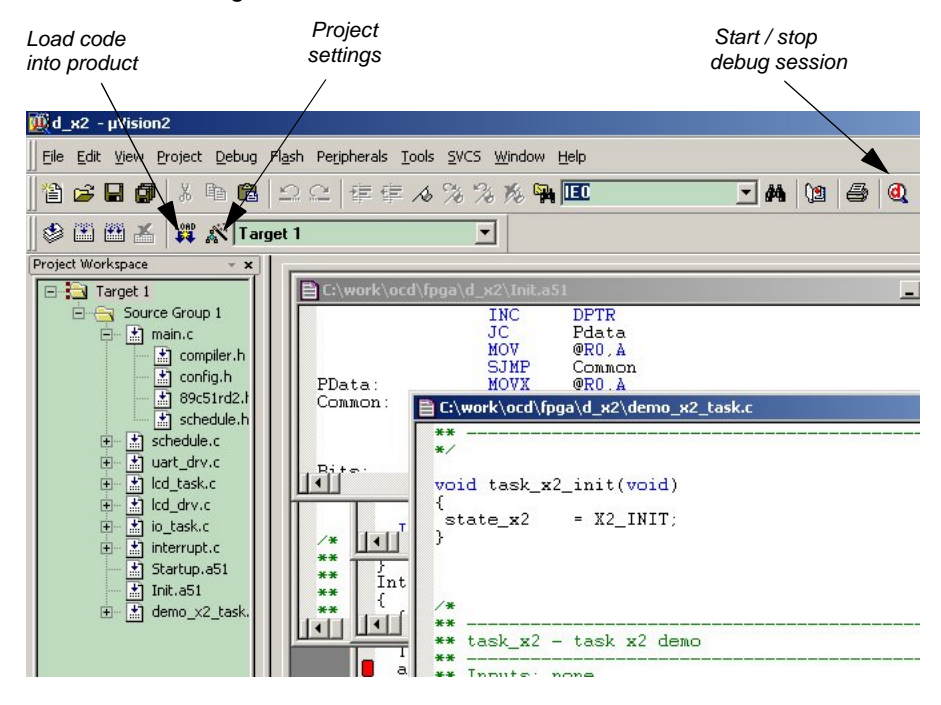

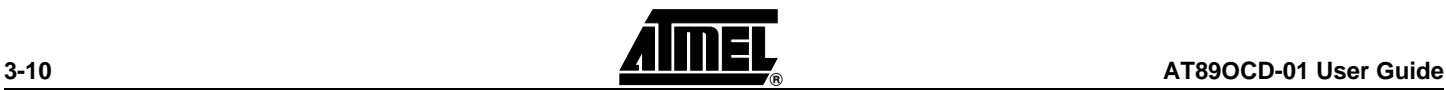

**First select the project settings and choose the appropriate ATMEL MCU in the** device list:

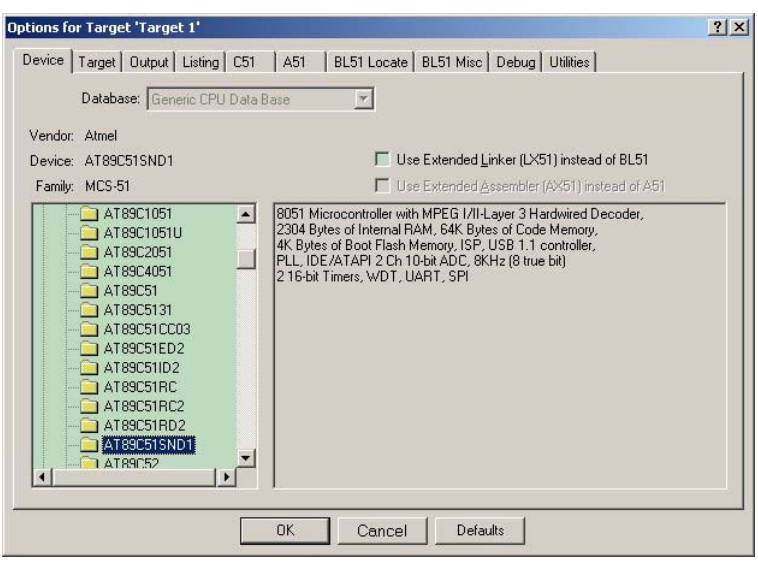

– If the device is not listed in your KEIL µvision release, select another Atmel MCU : AT89C51RD2/ED2 for AT89C51RE2 and AT89C51SND1 for AT85C51SND3x.

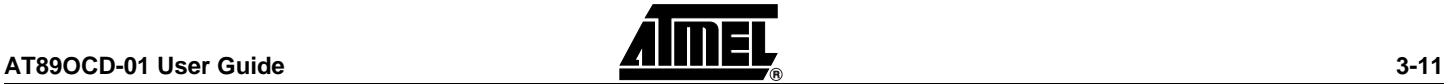

- $\blacksquare$  To download the application code into the target, use the "Load button": 置
	-

This loader has to be configured in the KEIL µvision interface:

**For AT89C51xE2 products** the loader is based on "batchisp.exe", the command line program delivered with Atmel FLIP software.

- First select the "options for target" in the KEIL µvision interface.
- On the Utilities tab, choose external tool for Flash programming and type "batchisp.exe". Depending of FLIP/Batchisp release, you have either to browse the installation folder of the FLIP/Batchisp software, or only type "batchisp.exe" if the path is known.
- Add in the parameter field the following configuration:

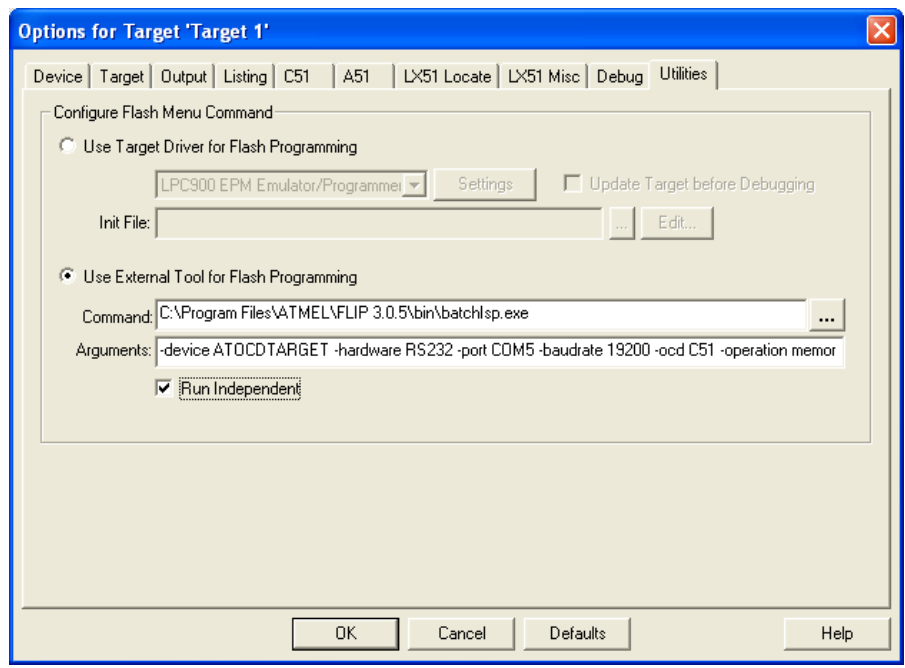

-device ATOCDTARGET -hardware RS232 -port COMx -baudrate 19200 -ocd C51 operation memory memory# loadbuffer %H PROGRAM

- **COMx** will be replaced with the **COM number given during OCD USB Virtual COM installation**, see section [3.3 Install ATOCD51 emulator USB](#page-8-0) [Windows driver](#page-8-0).
- **memory#** will be replaced by **14** for AT89C51RE2 targets

example for OCD USB Virtual COM port 5 with a AT89C51RE2 target:

*-device ATOCDTARGET -hardware RS232 -port COM5 -baudrate 19200 -ocd C51 -operation memory 14 loadbuffer %H PROGRAM*

Note: Choosing to run the loader independently, will give you progressing information about the download. You should check this option.

Note: The Batchisp command line are not case sensitive

Note: If path for Batchisp is hard written in the Utilities tab of target settings, do not forget to update it when updating Flip/Batchisp software.

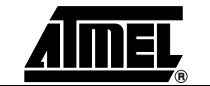

**For AT89C51SND3x products**, please refer to firmware packages and their OCD setup. These products use a specific loader.

 $\blacksquare$  To start and stop a debug session, you have to use the "debug button":  $\blacksquare$ 

The debugger has to be configured in the KEIL µvision interface:

- First select the "options for target" in the KEIL µvision interface.
- On the Debug tab, choose "Atmel USB OCD Driver" as debugger for the current project.

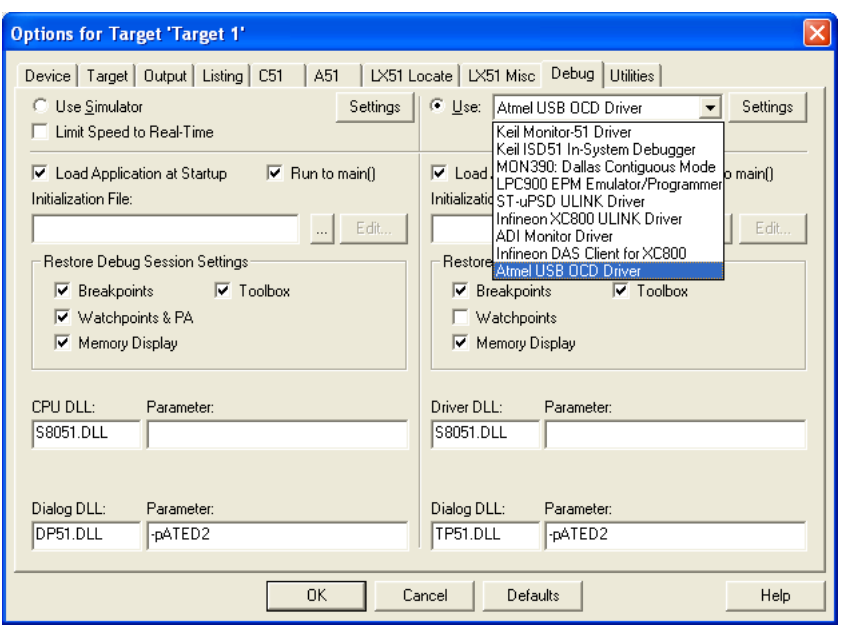

– Check "Load application at start up" and "Go till main" options

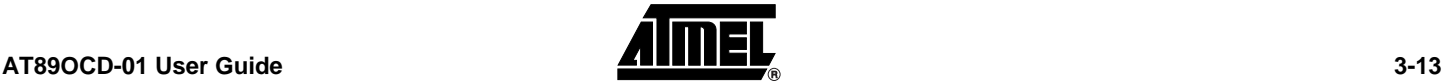

– Then, select the "Settings" for the Atmel USB OCD Driver:

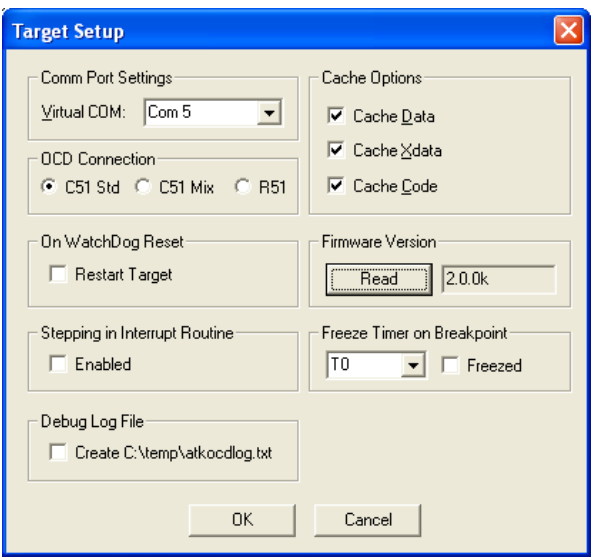

- Choose the appropriate Virtual COM port in regards of section [3.3 Install](#page-8-0) [ATOCD51 emulator USB Windows driver.](#page-8-0)
- Choose the OCD Connection: C51 Std for AT89C51RE2 targets, C51 Mix for AT89C51SND3x targets.
- Check the Cache options for Data, Xdata and Code (to avoid KEIL interface to read code, xdata and data memory at each step, only when changes occur)
- When a Watchdog reset occurs, the debugger allows to restart or to halt the target, this can be chosen on the above check box.
- When the ATOCD51 emulator system is connected to the PC, you can read the actual firmware release.
- When doing step by step, stepping into interrupt routines can be enabled or disabled on the above check box
- Each timer & PCA can be either frozen or kept running when a the target is halted (user halt, watchdog, breakpoints ...). Select the appropriate timer which must be frozen when target is halted and check the box.

– A log file can be generated for support

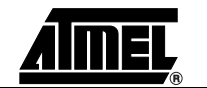

### <span id="page-14-0"></span>**3.5 Launching an AT89OCD-01 debug session under KEIL µvision**

Once the set-up is completed, make sure to follow these steps before launching the first debug session:

- **P** Power target (USB or power supply)
- Connect ATOCD51 emulator system to USB cable and to PC
- Green LED must toggle on the ATMEL OCD system
- Connect ATOCD51 emulator system to target on the 6-pin OCD header
- Orange LED must light ON on the ATMEL OCD system
- Launch µvision compile and link the project, make sure the previous configuration for OCD loader and debug session has been done properly
	- For AT89C51RE2 targets, see ATMEL application note Code banking with KEIL µvision, for specific banking configuration
	- For AT8xC51SND3x targets, special consideration have to be taken into account depending if code is with banking or not.
- Load application into target memory
- **Note:** If the target is AT8xC51SND3x with banking system, specific Nand Flash ISP is needed. See AT8xC51SND3x firmware packages and specific tools delivered with.

茻

– if Batchisp loader is run independently within the KEIL Flash programmer interface, you will see the following Command window during the download operation:

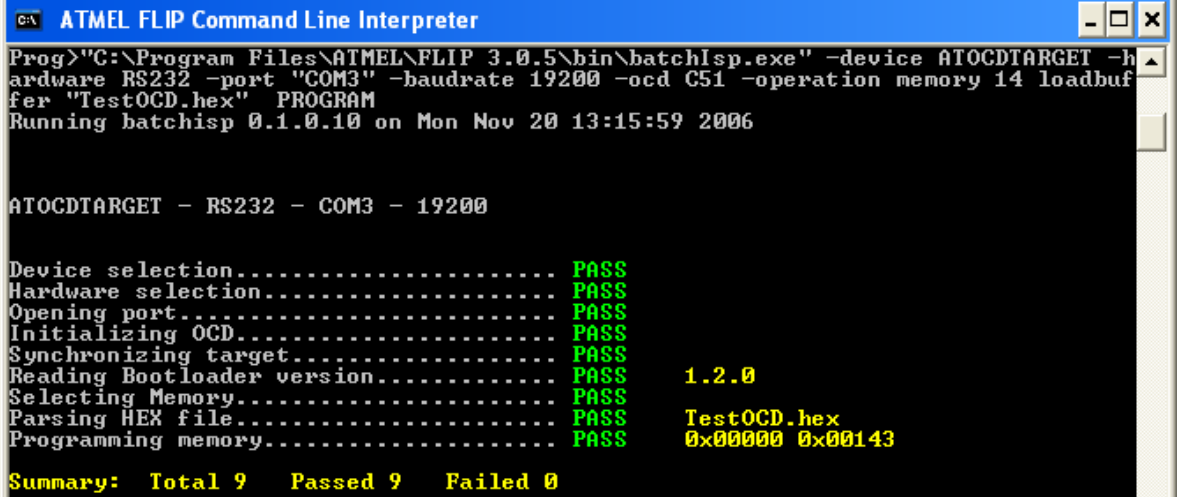

– If the Batchisp loader is not run independently, the result of download will appear in the Build window of KEIL µvision interface.

"C:\Program Files\Atmel\FLIP 3.0.5\bin\batchisp.exe" -device ATOCDTARGET -ha Running batchisp 0.1.0.10 on Fri Nov 17 17:10:30 2006 ATOCDTARGET - RS232 - COM5 - 19200 Device selection...................... PASS Hardware selection.................... PASS Opening port.......................... PASS Initializing OCD....................... PASS Synchronizing target................... PASS Reading Bootloader version............. PASS  $1.2.0$ Selecting Memory....................... PASS Parsing HEX file...................... PASS testRR2.HEX t Window Programming memory..................... PASS 0x00000 0x0089D Summary: Total 9 Passed 9 Failed 0

> **Note:** Reading the Bootloader version is irrelevant for the Batchisp loader, a fail result of this operation is not critical for the other operations.

- If the "load operation" succeeds, then press  $\left| \mathbf{d} \right|$  to start debug session:
	- PC Cursor comes on first instruction in main() function as shown below:

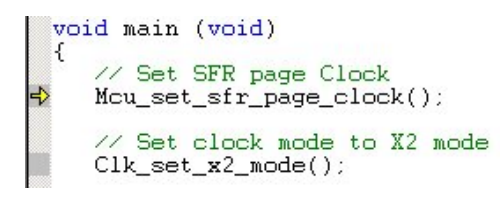

– PC Cursor shows first instruction in assembly on Disassembly window:

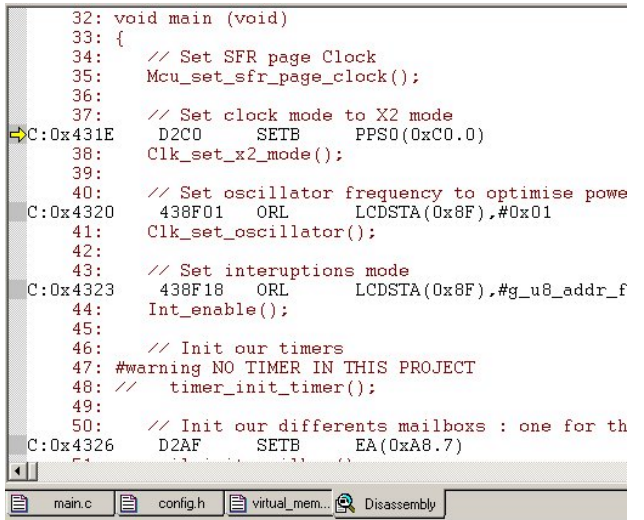

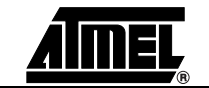

### <span id="page-16-0"></span>**3.6 Working within an AT89OCD-01 debug session under KEIL µvision**

■ On left hand side: a register view give low level information about product state:

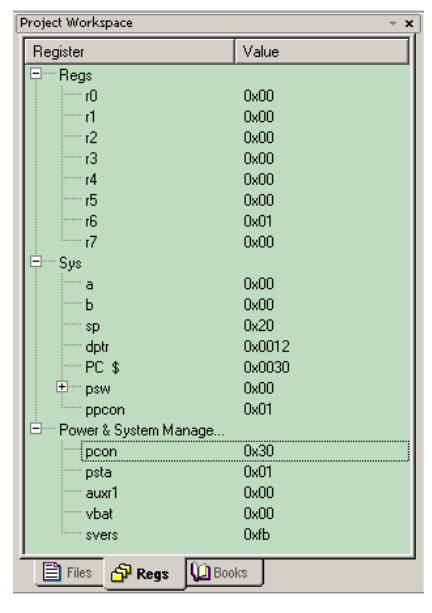

■ Standard Debug actions can be performed using the following buttons:

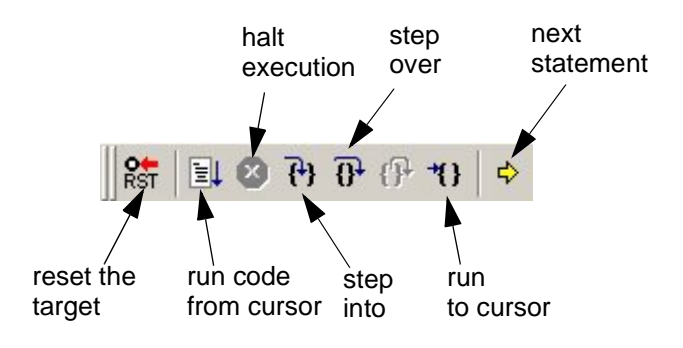

#### <span id="page-16-1"></span>**3.6.1 Breakpoint management**

- Default breakpoints:
	-
	- When you choose  $\bullet$  button to halt execution
	- When stack overflows
	- When watchdog reset occurs
	- When target external reset button is pressed
- *Notes: 1.* When watchdog breakpoint occurs, user must apply a reset to the target, by clicking on the reset button of the KEIL interface. If this is not done, Watchdog reset is still active and will occur again when running or doing step by step. User can also choose to reset automatically the target once watchdog reset occurs by selecting the check box "restart target" on Watchdog reset breakpoint in the OCD target settings.

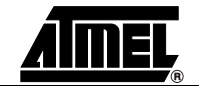

- Setting breakpoints:
	- Code breakpoints are set/removed by double clicking on the code line or with the following buttons:

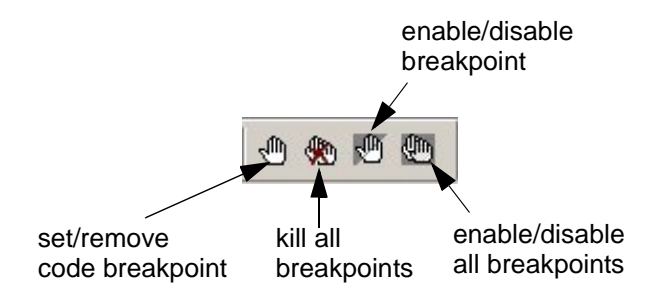

Code breakpoints can be either hardware breakpoints (addresses comparators) or software breakpoints (1-byte TRAP instruction executed in place of existing opcode).

2 hardware breakpoints are available while an infinity of software breakpoints can be set.

– Setting complex breakpoints on any target memory plans:

Based on the 2 hardware breakpoints available (addresses comparators), much more complex breakpoints can be set:

These breakpoints can be on data, xdata, sfr memory plans, on read or write access by choosing the "Breakpoints..." configuration window from the "Debug" menu:

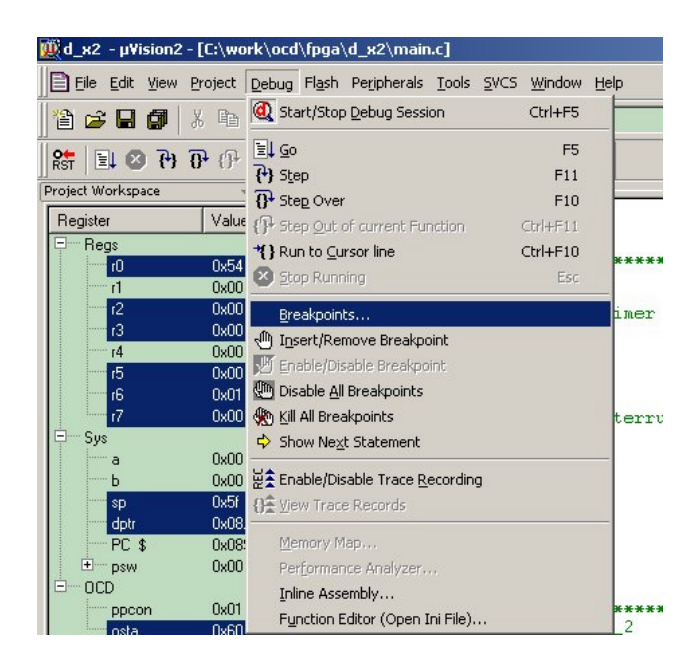

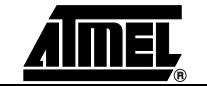

The following window appears:

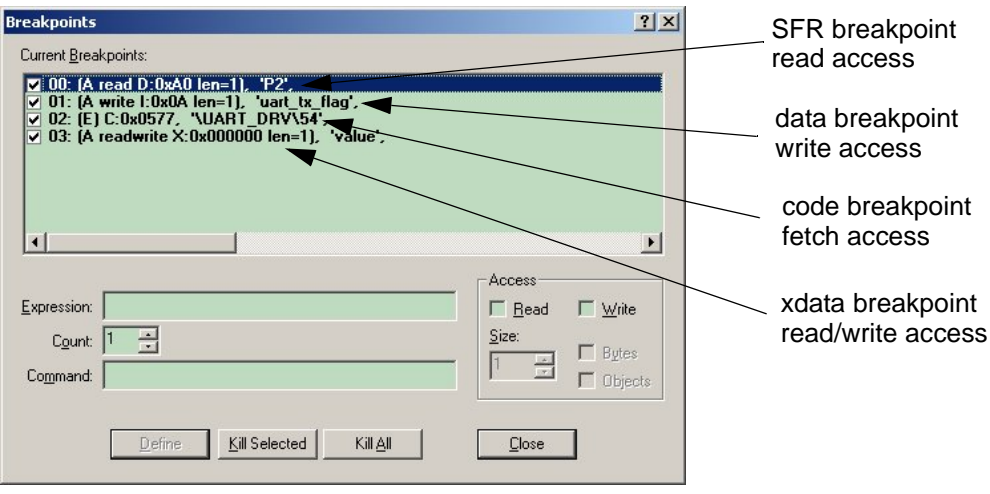

These complex breakpoints are set by writing under Expression field:

Syntax is the syntax used by KEIL:

#### Examples:

*d:0x20 for data breakpoint d:0xA0 for SFR breakpoint (P2) i:0xA0 for idata breakpoint x:0x100 for xdata breakpoint c:0x1000 for code breakpoint b02:0x8500 for code breakpoint in bank memory 2*

Read or Write access or both can be chosen in the check boxes on the right hand side.

*Notes: 1.* The above window only shows type of possible complex breakpoints. Only 2 hardware breakpoints are available at the same time. If no complex breakpoints are defined, first two code breakpoints will be hardware, all other code breakpoints will be automatically set as software breakpoints. To set complex breakpoints, it is then recommended to remove all set breakpoints first, place the complex breakpoints and then place the code breakpoints.

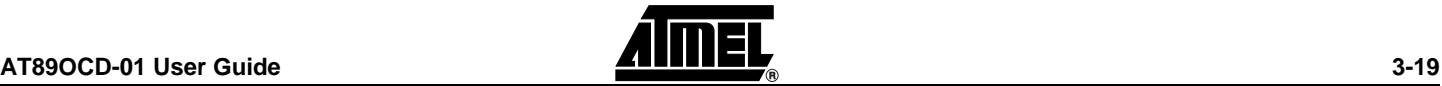

#### **3.6.2 Trace management**

Trace is made of 2 types: "Build-in Trace", non intrusive and powerfull but limited in size and "Intrusive Trace", which needs to be added in the application code as "printf" equivalent.

#### *Build-In Trace*

Build-In Trace is based on the record of the last 8 branches which have occured during code execution. When execution is halted, trace is reconstructed based on these last 8 branches.

■ Trace buttons:

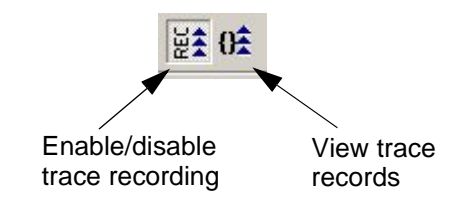

■ Trace view is done on the Disassembly view in gray color:

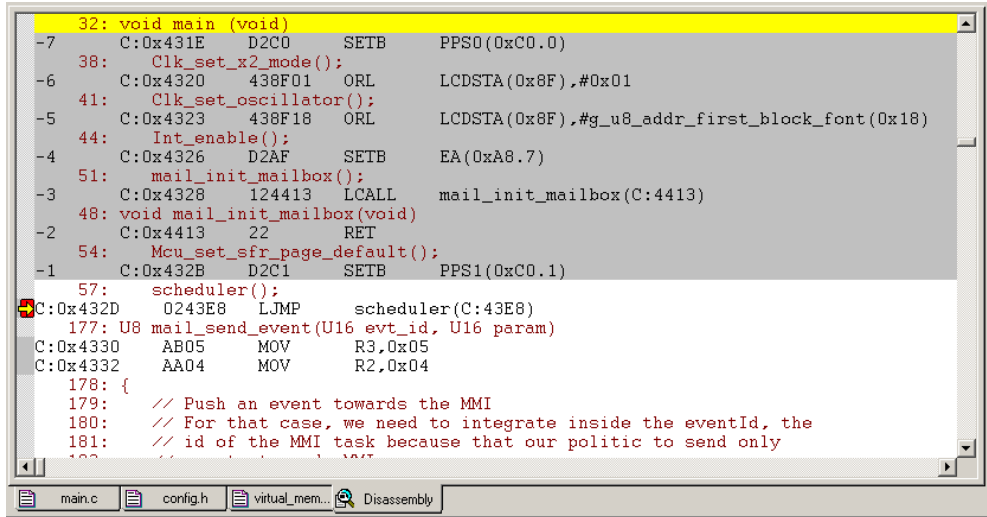

You will then see on this window the history code executed since the last 8 branchs.

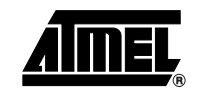

#### *Intrusive Trace*

Intrusive trace is based on specific routines in the user code which output strings or data through the debug interface. These messages are visualized in the KEIL "command window". The routines behaves from a user point of view as simple "printf" routines.

- You must first add in his KEIL project the "debug.h", "debug.c" and "trace.c" files
- Then, C modules where intrusive traces will be done need to include "debug.h" file and add the following define with *ENABLE* or *DISABLE* to activate or not intrusive trace:

*#define \_TRACE\_ (ENABLE)* 

■ You must then use the following functions:

*void trace( const U8\* str ); void trace\_hex( U8 val ); void trace\_u8( U16 val ); void trace\_u16( U16 val );...*

Examples in user code:

*trace("value in hex of variable: temp\r\n");*

*trace\_hex(temp);*

■ Assert routine:

Between all available routines in debug.h/debug.c files, the assert routine enables to hang the execution code when accessing to a non expected code area. This uses the TRAP instruction to halt the target.

Then, C modules where assert feature will be done need to include "debug.h" file and add the following define with *ENABLE* or *DISABLE* to activate or not assert:

*#define \_ASSERT\_ (ENABLE)* 

Example in user code:

*assert(Expression);* 

will lead to the following execution if "*Expression*" is false:

- hangs the code execution (while(1))
- outputs in the KEIL "command window" the source file as well as source line where assert occurs.
- *Notes: 1.* When code is executed without OCD active, all assert will behave as a NOP instruction.

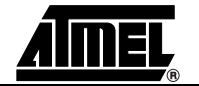

### <span id="page-21-0"></span>**3.7 Updating ATOCD51 emulator firmware**

 A new AT89OCD-01 plug-in may contain an updated version of the USB dongle firmware. Once a debug session is initiated, the plug-in reads the ATOCD51 emulator system firmware version and prompts you with an update dialog..

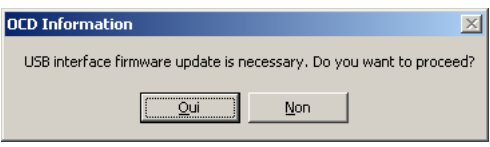

If this is the first ATOCD51 emulator system firmware update, Windows will detect a new USB peripheral.

The ATOCD51 emulator system enumerates in DFU class (Device Firmware Upgrade).

You must then choose the FLIP software installation folder (e.g: most of the time C:\Program Files\Atmel\FLIP x.y.z) and select in \usb directory the specific driver: usb\_dfu.inf

See Batchisp user's manual in the Help menu of FLIP Software for more details on the Batchisp usage.

Once this driver is selected, the DFU class appears under AtmelDFU/AT89C5130/AT89C5131

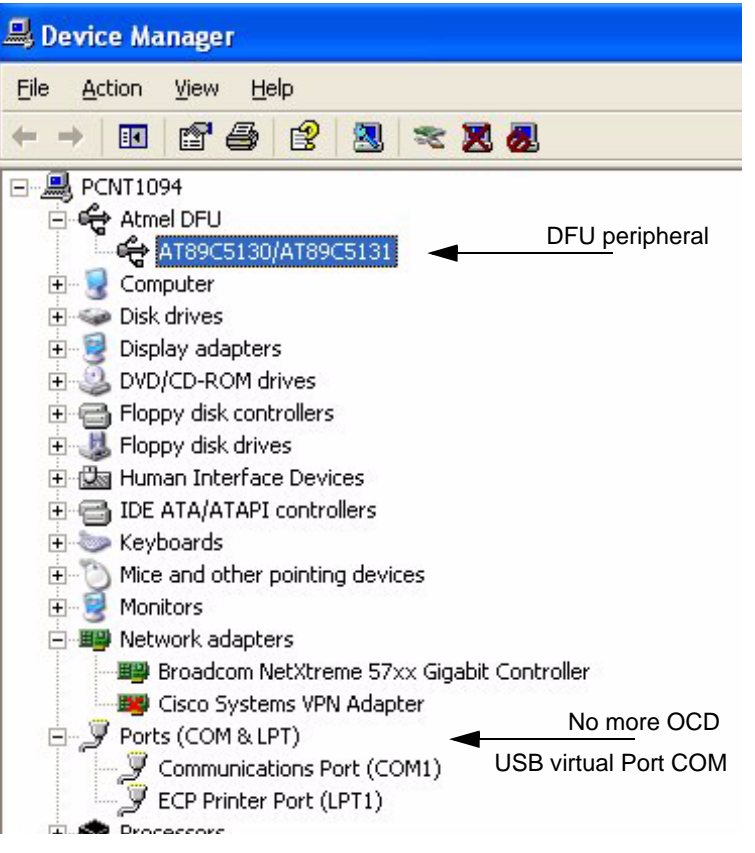

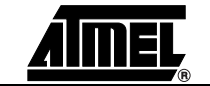

#### **In case of the update firmware has failed, please check the following :**

Is the system green led still blinking or not ?

- if blinking the above updating firmware procedure must be performed again. System must be first unplugged then plugged again to the PC.

- if led is off, this means the OCD system still under "update mode". In this case, run then the **Update\_Firmware.bat** file located in the KEIL installation folder: KEIL\C51\AtmelUsbOcd.

Once the operation is completed, the green LED must blink again. The system has been updated and ready to use.

- In case of the Update\_Firmware.bat file leads to an error & the green system LED is still off, this issue could be due to former installations of FLIP software with different USB driver for Firmware Update. See **Appendix A** for details & procedure.

#### Manual update for ATOCD51 emulator system firmware:

This must be done only **if a new firmware release has been delivered separately** from an Atmel ATOCD51 Plug-in for KEIL or if the ATOCD51 emulator system does not function. (unable to connect to the target and the system green led does not blink).

See troubleshooting section if some issues occur during this operation: [Section 7](#page-26-0) 

- Unplug the ATOCD51 emulator system from the target & the PC.
- Open the ATOCD51 emulator system box and close the rescue jumper SP1
- Plug the ATOCD51 emulator system to the PC, the system green led must be off.
- If first time firmware update, see above for finding the proper USB driver
- Run then the **Update\_Firmware.bat** file located in the KEIL installation folder: KEIL\C51\AtmelUSBOCD
- Once the operation is completed, open the rescue jumper, close the box, unplug and plug again the ATOCD51 emulator system to the PC

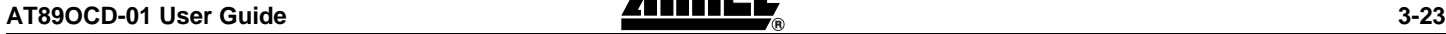

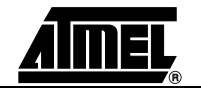

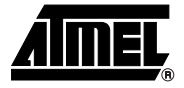

### **Section 4 Limitations**

- <span id="page-23-1"></span><span id="page-23-0"></span>■ Need to load first the application code before starting a debug session, this is not yet done automatically.
- When debugging a AT85C51SND3x product in banking mode, the number of software breakpoints is limited to 16. No limitation on software breakpoints when non banking mode for AT85C51SND3x products or on AT89C51xE2 products

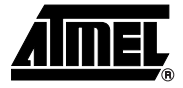

### **New features**

<span id="page-24-1"></span><span id="page-24-0"></span>The following features are added since the 1.30 revision of the Atmel ATOCD51 Plug-in for KEIL linked to the 2.0.6 revision of OCD dongle firmware

■ Full chip erase of AT89C51RE2 target when target is locked. When accessing to a target which is secured, the OCD dongle will perform a full chip erase operation prior to connection.

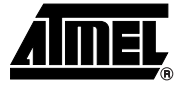

### <span id="page-25-1"></span><span id="page-25-0"></span>**Features Not Yet Implemented**

The following features already supported by ATOCD51 emulator firmware, still need to be added in the Atmel ATOCD51 Plug-in for KEIL:

■ Trace triggers and break on trace buffer full

The following features are neither supported by ATOCD51 emulator firmware nor by the Atmel ATOCD51 Plug-in for KEIL:

■ Warning information about crypted code on AT8xC51SND3x target. Debug session on crypted code can not be possible and will not.

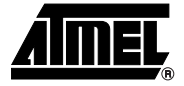

### **Troubleshooting Guide**

### <span id="page-26-1"></span><span id="page-26-0"></span>**Figure 7-1.** Troubleshooting Guide

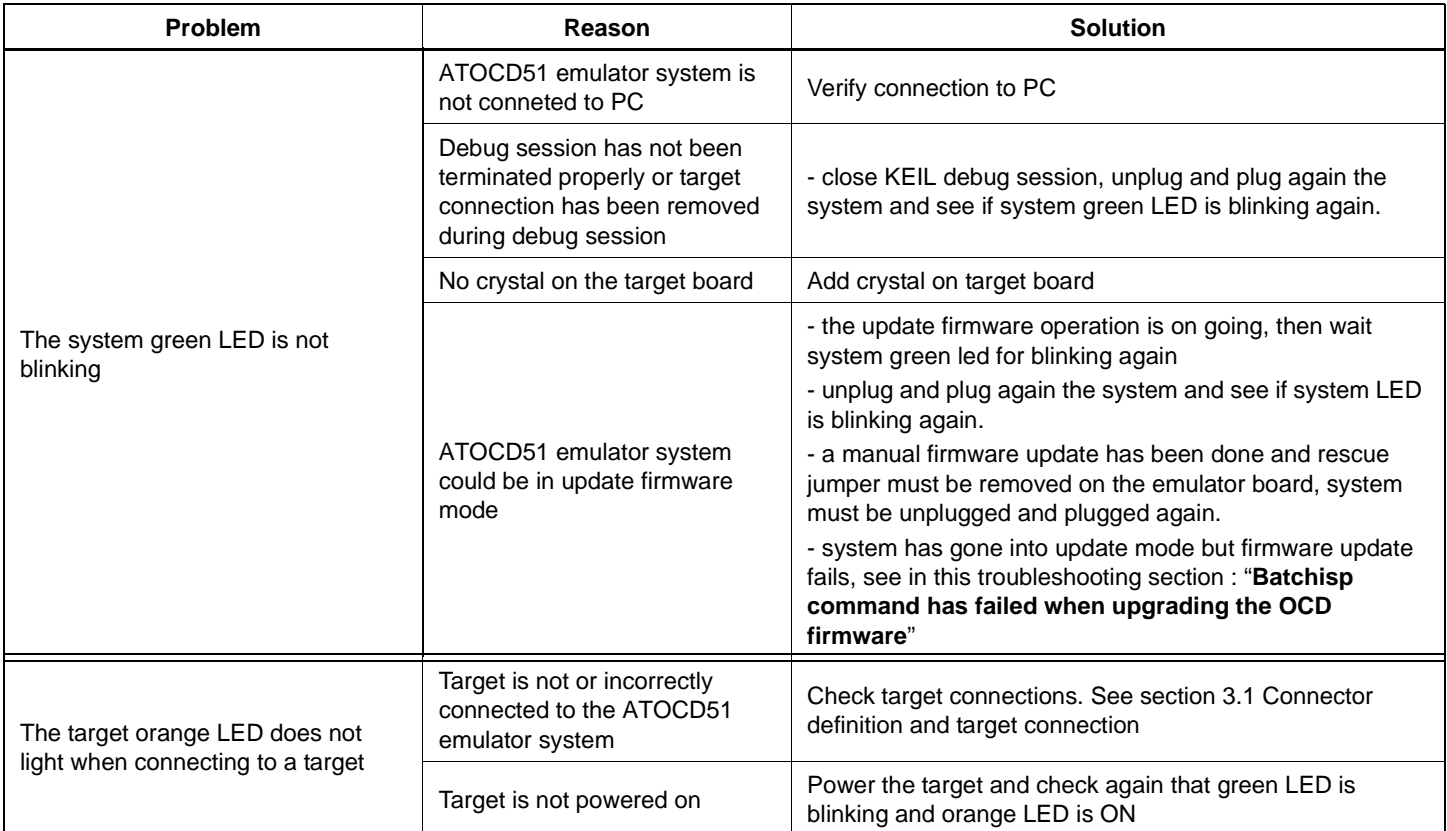

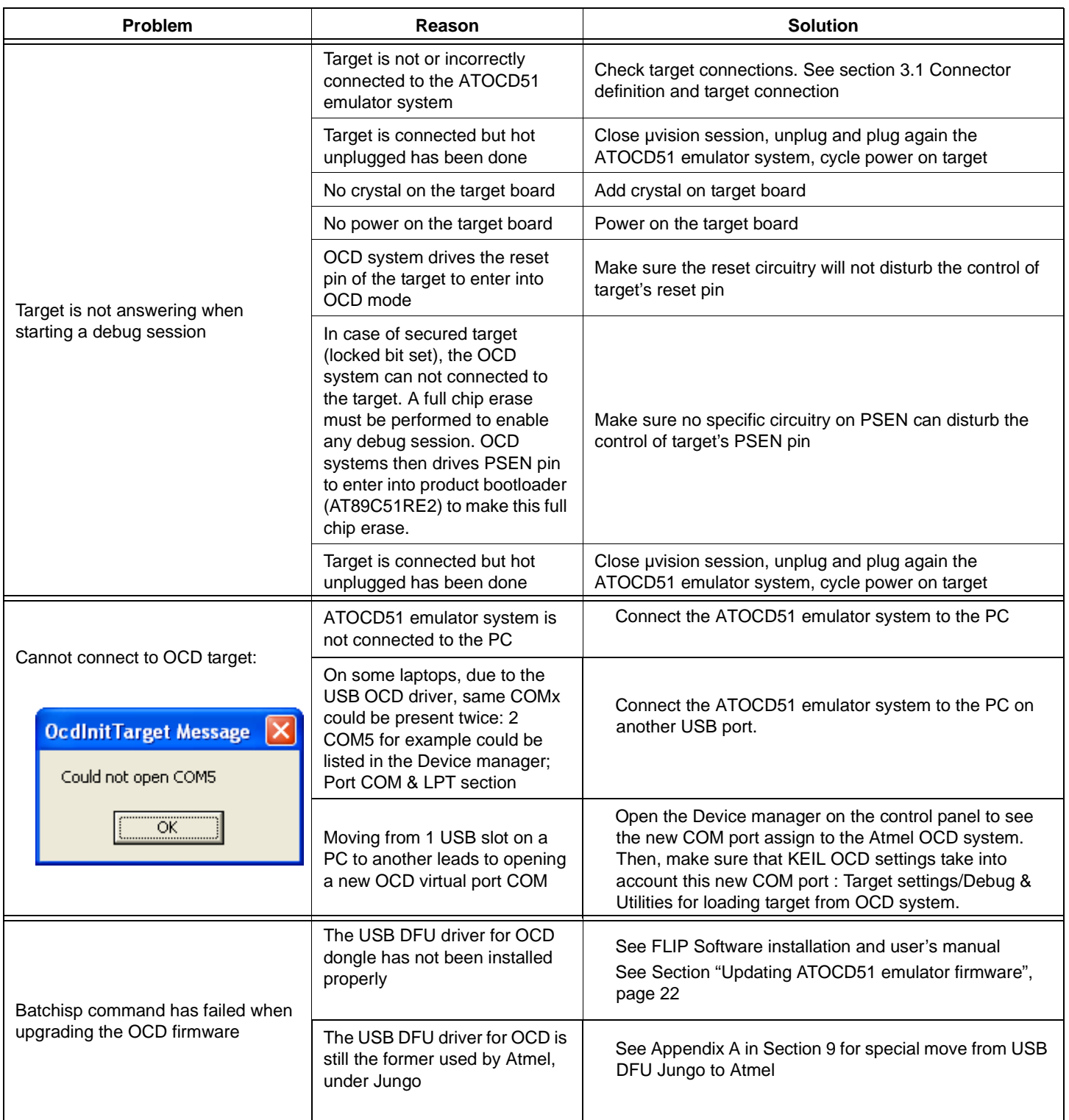

![](_page_27_Picture_2.jpeg)

![](_page_28_Picture_262.jpeg)

![](_page_28_Picture_3.jpeg)

#### *Troubleshooting Guide*

![](_page_29_Picture_107.jpeg)

![](_page_29_Picture_2.jpeg)

![](_page_29_Picture_3.jpeg)

![](_page_30_Picture_0.jpeg)

### **Technical Specifications**

<span id="page-30-1"></span><span id="page-30-0"></span>![](_page_30_Picture_71.jpeg)

#### **LEDs**

![](_page_30_Picture_72.jpeg)

- Green LED ...................................System LED blinking when system is running
- Orange LED..Target LED lighting ON when target is connecting to OCD system

![](_page_31_Picture_0.jpeg)

### **Technical Support**

<span id="page-31-1"></span><span id="page-31-0"></span>For Technical support, please contact 8051@atmel.com. When requesting technical support, please include the following information:

- Which target 8051 device is used (complete part number, device marking : date code and lot number)
- The target voltage and the clock frequency
- The clock source and the target fuse setting when FLASH device
- The banking mode: the code is with or without banking
- The hardware revision of the ATOCD51 emulator system, see sticker on the bottom side of PCB
- The ATOCD51 emulator system firmware revision, accessible from the "Target setup" window: See section [3.4 Configuring ATOCD51 emulator under KEIL µvision](#page-9-0)
- The KEIL suite version numbers as well as Atmel ATOCD51 Plug-in for KEIL: In the Help menu, choose About µvision:

![](_page_31_Picture_105.jpeg)

- The PC operating system and the version/build
- The PC processor type and its speed
- A detailed description of the problem

![](_page_32_Picture_0.jpeg)

### **Appendix A**

### **Upgrading the Atmel AT89OCD-01 firmware when some FLIP software versions below 3.0.0 have been installed.**

When starting a debug session using Atmel AT89OCD-01 under KEIL µVision, a pop-up window appears if firmware upgrade is necessary on the OCD system.

This firmware upgrade is based on **batchisp.exe** program, - the command line executable file of Atmel FLIP software -. It uses the Device Firmware Uprade USB class.

For customers who have previously used versions of Atmel FLIP software below 3.0.0, USB DFU class was supported by 3rd party vendor called Jungo.

Since Flip 3.0.0, DFU class is now supported by Atmel and named ATMEL DFU

Proceeding to a firmware upgrade of the Atmel OCD system with a FLIP version above 3.0.0, when customers have used former version of FLIP, will fail.

Please follow the procedure to make sure that the upgrade will be done properly :

1.Launch the debug session to start the upgrade firmware

![](_page_32_Picture_77.jpeg)

2.Then Select "Yes", the "batchisp" program is launched in a command window and fails : the command window exits and the green system LED of OCD system stops blinking.

3.The USB DFU driver must be changed from Jungo to the new Atmel one : Open the Device Manger in the Windows Control Panel and check that Jungo is listed with ATMEL AT89C5131/30 device.

![](_page_33_Picture_2.jpeg)

4.Right click on the AT89C5131/30 device and select "Update driver" :

Г

![](_page_33_Picture_59.jpeg)

![](_page_33_Picture_5.jpeg)

5.In the Hardware Update Wizard dialog, select the "No, not this time" option. Click Next >

![](_page_34_Picture_28.jpeg)

6.Select the Install from a list or specific location option. Click Next >

![](_page_34_Picture_29.jpeg)

![](_page_34_Picture_5.jpeg)

7.Select the Don't search. I will choose the driver to install option. Click Next >

![](_page_35_Picture_25.jpeg)

8.Then select Have a disk ... :

![](_page_35_Picture_26.jpeg)

![](_page_35_Picture_5.jpeg)

9. Click the Browse button to navigate to the Flip \usb folder; it contains the INF file. Click the OK button.

The pathname displayed here comes from our test machine; the actual pathname is the one of the Flip package you have installed.

![](_page_36_Picture_38.jpeg)

#### 10. Click **Finish**

![](_page_36_Picture_39.jpeg)

The Device Manager updates and shows the Atmel device in the section Atmel DFU. Please note that you may find your device under a section named LibUSB-Win32 Devices instead of the Atmel DFU one :

![](_page_37_Picture_2.jpeg)

11.Then, execute the batch file : Update\_Firmware.bat from the KEIL\C51\AtmelUsbOcd directory :

![](_page_37_Picture_4.jpeg)

It will run "batchisp.exe" command line executable file in a command window to update the firmware of the Atmel OCD system :

![](_page_37_Picture_6.jpeg)

![](_page_38_Picture_26.jpeg)

The OCD system is now updated properly, the KEIL µvision session can be launched again and start.

![](_page_39_Picture_0.jpeg)

### **Atmel Corporation Atmel Operations**

2325 Orchard Parkway San Jose, CA 95131, USA Tel: 1(408) 441-0311 Fax: 1(408) 487-2600

#### **Regional Headquarters**

#### *Europe*

Atmel Sarl Route des Arsenaux 41 Case Postale 80 CH-1705 Fribourg Switzerland Tel: (41) 26-426-5555 Fax: (41) 26-426-5500

#### *Asia*

Room 1219 Chinachem Golden Plaza 77 Mody Road Tsimshatsui East Kowloon Hong Kong Tel: (852) 2721-9778 Fax: (852) 2722-1369

#### *Japan*

9F, Tonetsu Shinkawa Bldg. 1-24-8 Shinkawa Chuo-ku, Tokyo 104-0033 Japan Tel: (81) 3-3523-3551 Fax: (81) 3-3523-7581

*Memory*

2325 Orchard Parkway San Jose, CA 95131, USA Tel: 1(408) 441-0311 Fax: 1(408) 436-4314

#### *Microcontrollers*

2325 Orchard Parkway San Jose, CA 95131, USA Tel: 1(408) 441-0311 Fax: 1(408) 436-4314

La Chantrerie BP 70602 44306 Nantes Cedex 3, France Tel: (33) 2-40-18-18-18 Fax: (33) 2-40-18-19-60

#### *ASIC/ASSP/Smart Cards*

Zone Industrielle 13106 Rousset Cedex, France Tel: (33) 4-42-53-60-00 Fax: (33) 4-42-53-60-01

1150 East Cheyenne Mtn. Blvd. Colorado Springs, CO 80906, USA Tel: 1(719) 576-3300 Fax: 1(719) 540-1759

Scottish Enterprise Technology Park Maxwell Building East Kilbride G75 0QR, Scotland Tel: (44) 1355-803-000 Fax: (44) 1355-242-743

#### *RF/Automotive*

Theresienstrasse 2 Postfach 3535 74025 Heilbronn, Germany Tel: (49) 71-31-67-0 Fax: (49) 71-31-67-2340

1150 East Cheyenne Mtn. Blvd. Colorado Springs, CO 80906, USA Tel: 1(719) 576-3300 Fax: 1(719) 540-1759

#### *Biometrics/Imaging/Hi-Rel MPU/*

*High Speed Converters/RF Datacom* Avenue de Rochepleine BP 123 38521 Saint-Egreve Cedex, France Tel: (33) 4-76-58-30-00 Fax: (33) 4-76-58-34-80

*Literature Requests* www.atmel.com/literature

Disclaimer: The information in this document is provided in connection with Atmel products. No license, express or implied, by estoppel or otherwise,to anyintellectualproperty right is granted by this document or in connection with the sale of Atmel products. **EXCEPT AS SET FORTH IN ATMEL'S TERMS AND CONDI-TIONS OF SALE LOCATED ON ATMEL'S WEB SITE, ATMEL ASSUMES NO LIABILITY WHATSOEVER AND DISCLAIMS ANY EXPRESS, IMPLIED OR STATUTORYWAR-RANTY RELATING TO ITS PRODUCTS INCLUDING, BUT NOT LIMITED TO, THE IMPLIED WARRANTY OF MERCHANTABILITY, FITNESS FOR A PARTICU-LARPURPOSE, OR NON-INFRINGEMENT. IN NO EVENT SHALL ATMEL BE LIABLE FOR ANY DIRECT, INDIRECT, CONSEQUENTIAL, PUNITIVE, SPECIAL OR INCIDEN-TAL DAMAGES (INCLUDING, WITHOUT LIMITATION, DAMAGES FOR LOSS OF PROFITS, BUSINESS INTERRUPTION, OR LOSS OF INFORMA-TION) ARISING OUTOF THE USE OR INABILITY TO USE THIS DOCUMENT, EVEN IF ATMEL HAS BEEN ADVISED OF THE POSSIBILITY OF SUCH DAM-AGES.** Atmel makes norepresentationsor warranties with respect to the accuracy or completeness of the contents of this document and reserves the right to make changes to specificationsand product descriptions at any time without notice. Atmel does not make any commitment to update the information contained herein. Unless specifically provided otherwise, Atmel products are not suitable for, and shall not be used in, automotive applications. Atmel's products are not intended, authorized, or warranted for useas components in applications intended to support or sustainlife.

**©2007 Atmel Corporation**. **All rights reserved.** Atmel®, logo and combinations thereof, are registered trademarks, are the trademarks of Atmel Corporation or its subsidiaries. Other terms and product names may be trademarks of others.

![](_page_39_Picture_28.jpeg)